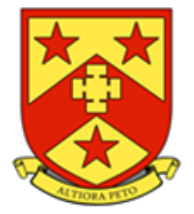

4 th January 2022

**Year 9 Parents' Evening: Thursday 13th January**

Dear parent or carer,

Happy New Year. As I trust you will be aware, our academic parents' evenings now take place via online video call. We know this provides a great deal of much needed flexibility and convenience for parents and carers and we have already run a very successful evening with four year groups. Using the new system, you can select your own appointment times with teachers. You will also receive an email confirming your appointments as well as a link to access the video appointments at the scheduled time.

**The window for you to make appointments is open from 5:00pm on 5 th January and will close at 6:00pm on Wednesday 12th January. Please note that, once slots are taken, we are not able to free up further time for staff.**

Please visit<https://netherstowe.schoolcloud.co.uk/> to book your appointments.

When making appointments you can note specific questions or issues you would like to discuss with the class teacher, which the teacher is able to review in advance of the appointment. I would urge you to use this facility if there is a particular matter you would like to explore.

A short guide on how to create appointments is also included at the end of this letter. Your login information is as follows:

> Student's First Name Student's Surname Student's Date of Birth

A full guide for parents and carers on how to attend video calls, as well as further information and technical guidance can also be accessed via the link below. Appointments can be accessed using a videoenabled laptop, tablet or phone:

[https://support.parentseveningsystem.co.uk/article/801-video-parents-how-to-attend-appointments](https://support.parentseveningsystem.co.uk/article/801-video-parents-how-to-attend-appointments-over-video-call)[over-video-call](https://support.parentseveningsystem.co.uk/article/801-video-parents-how-to-attend-appointments-over-video-call)

As with any new system, it is important to fully acquaint yourself with the supporting information in advance of the evening. Furthermore, a parents' evening should never be the only point of contact to discuss academic progress and I would also encourage you to proactively contact staff where you have questions or matters you would like to discuss. Should you have further questions, please let us know.

Yours faithfully, **Mr G Langston-Jones Headteacher**

Email: office@netherstowe.com Website: www.netherstowe.com Twitter: @netherstowe

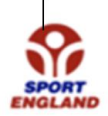

NETHER STOWE **Anti Bullying Pledge School** 

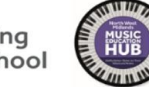

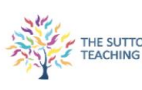

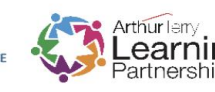

# **Parents' Guide for Booking Appointments**

Browse to<https://netherstowe.schoolcloud.co.uk/>

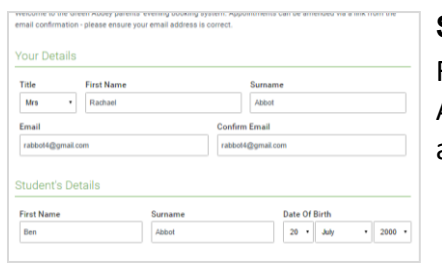

#### **Step 1: Login**

Fill out the details on the page then click the *Log In* button. A confirmation of your appointments will be sent to the email address you provide.

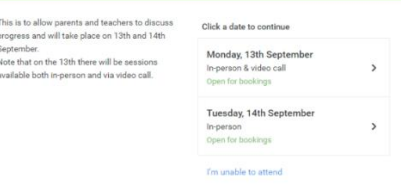

ember Parents Evening

### **Step 2: Select Parents' Evening**

Click on the date you wish to book. Unable to make all of the dates listed? Click *I'm unable to attend*.

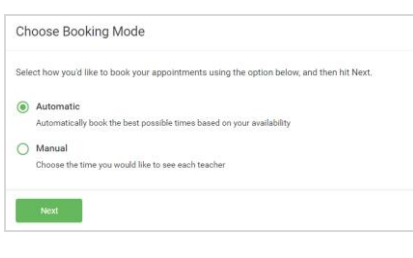

#### **Step 3: Select Booking Mode**

Choose *Automatic* if you'd like the system to suggest the shortest possible appointment schedule based on the times you're available to attend. To pick the times to book with each teacher, choose *Manual*. Then press *Next*. We recommend choosing the automatic booking mode when browsing on a mobile device.

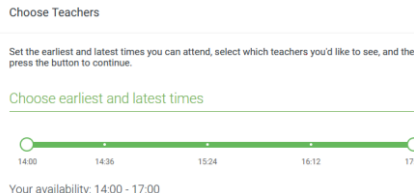

#### **Step 4: Select Availability**

Drag the sliders at the top of the screen to indicate the earliest and latest you can attend.

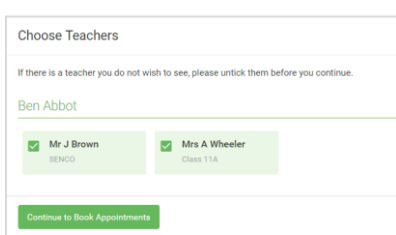

#### **Step 5: Choose Teachers**

Select the teachers you'd like to book appointments with. A green tick indicates they're selected. To de-select, click on their name.

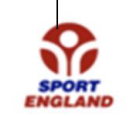

NETHER STOWE **Anti Bullying** SCHOOL

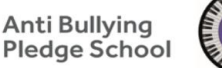

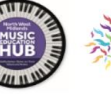

Email: office@netherstowe.com Website: www.netherstowe.com Twitter: @netherstowe

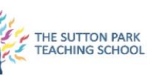

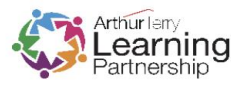

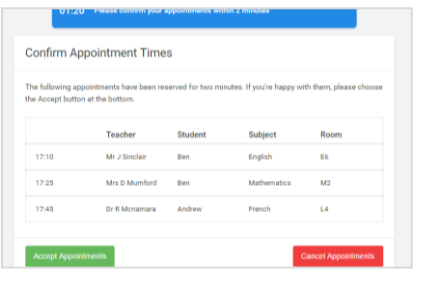

16:30  $16:40$  $16:50$  $17:00$ 

## **Step 6: Book Appointments (Automatic)**

If you chose the automatic booking mode, you'll see provisional appointments which are held for 2 minutes. To keep them, choose Accept at the bottom left.

If it wasn't possible to book every selected teacher during the times you are able to attend, you can either adjust the teachers you wish to meet with and try again, or switch to manual booking mode.

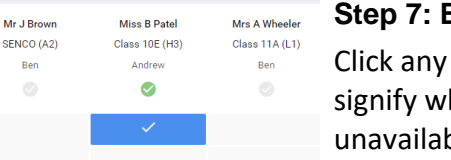

## **Step 7: Book Appointments**

Click any of the green cells to make an appointment. Blue cells signify where you already have an appointment. Grey cells are unavailable.

To change an appointment, delete the original by hovering over the blue box and clicking *Delete*. Then choose an alternate time. You can optionally leave a message for the teacher to say what you'd like to discuss, or raise anything beforehand. Once you're finished booking all appointments, at the top of the

page in the alert box, press *click here* to finish the booking process.

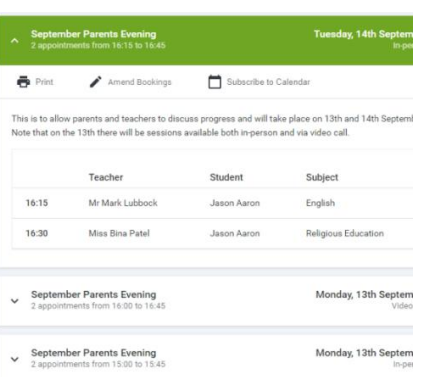

## **Step 8: Finished**

All your bookings now appear on the My Bookings page. An email confirmation has been sent and you can also print appointments by pressing *Print*. Click *Subscribe to Calendar* to add these and any future bookings to your calendar. To change your appointments, click on *Amend Bookings*.

Email: office@netherstowe.com Website: www.netherstowe.com Twitter: @netherstowe

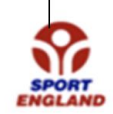

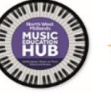

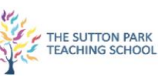

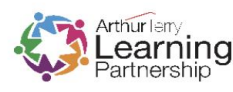